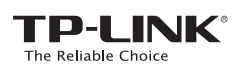

# **Quick** Installation Guide

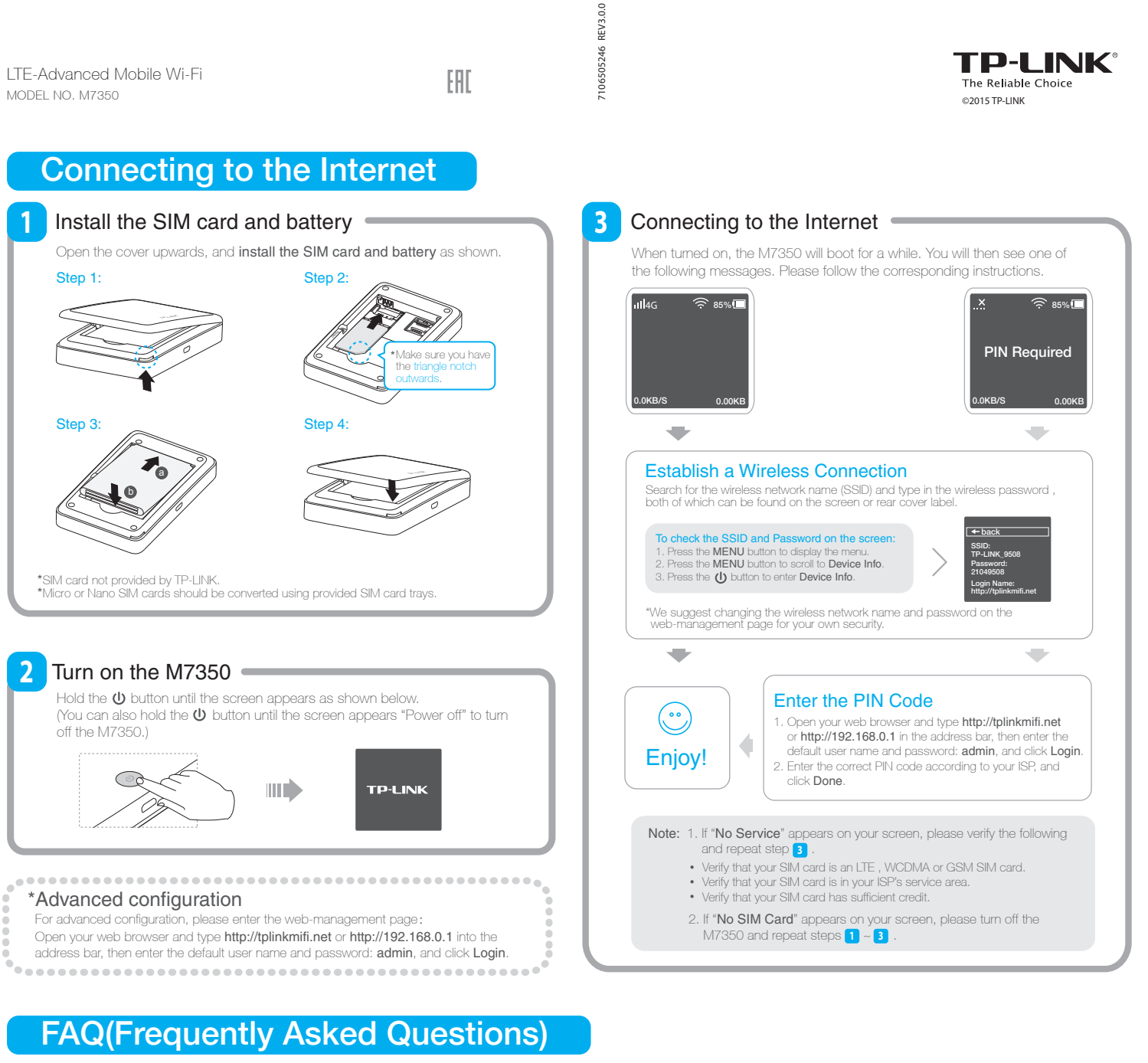

#### FAQ1. What should I do if I cannot log into the web-management page?

- Verify that your device is connecting to the M7350.<br>Verify that you entered the correct IP address **http://tplinkmifi.net** or **http://192.168.0.1**.
- Verify that your device is obtaining an IP address automatically.
- 

#### FAQ2. What should I do if I cannot access the Internet?

#### Tip1. Check the LAN connection

.<br>Open your web browser and type **http://tplinkmifi.net** or **http://192.168.0.1** in the address bar, Check if you can log into the web-management page successfully. If not, please refer to FAQ 1 and retry.

#### Tip2. Check your ISP parameters

- 1. On your phone, log into the web-management page , choose "Dial-up -> View profile details" to verify the parameters are correct with your ISP. These parameters include APN, User name and Password.
- 2. If these settings are not correct, please return to Dial-up page and click Create to create a new profile with the correct parameters, and then choose the new profile from the P

#### Tip3. Check the Data Roaming

1. Please confirm on the screen if you are in roaming service. If roaming, the  $\overline{\mathbf{R}}$  icon will appear on the screen.

Note: You can also enable the Data Roaming on the screen. 2. On your phone, log into the web-management page, choose "Dial-up", and then enable the Data Roaming.

#### Tip4. Check the Mobile Data

2. If the Mobile Data is off, enable it to access the Internet. .<br>1. On your phone, log into the web-management page, choose "Dial-up" to verify that Mobile Data is on.

#### Tip5. Check the Data Limit

- 1. On your phone, log into the web-management page, choose "Device->Data Settings" to verify if the Total/Monthly Used has exceeded the Total/Monthly Allowance.
- 2. If it is, click Correct and set Total/Monthly Used to zero. You can also turn off the Data Limit to access the Internet again

#### FAQ3. What should I do if my Internet speed is slow?

- 1. The 4G network may be in poor condition. Press the MENU button to scroll to Network Mode press the  $\bigcirc$  button and try another mode.
- 2. The 2.4GHz Wi- Fi network may be interfered. Recommend using the 5GHz Wi-Fi network if<br>your devices support it. Press the **MENU** button to scroll to **Wi-Fi 2.4G/5G**, press the **U** button and choose the 5GHz Wi-Fi band

## Charging Your M7350

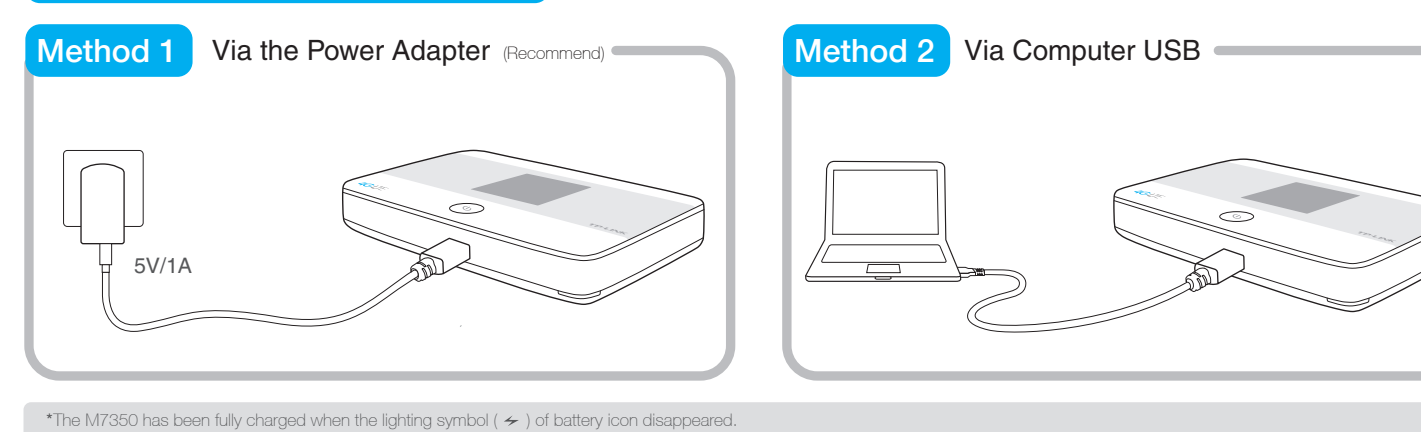

### Power Saving Mode

#### For power saving, you may encounter the two situations below:

1. The screen will turn off automatically after 15 seconds. 2. The Wi-Fi connection will turn off automatically if no Wi-Fi devices connect to the M7350 for 10 minutes.

You can simply tap the  $\bigcirc$  button or MENU button to recover.

Please refer to the User Guide to change the Wi-Fi Range and Wi-Fi Auto-disable Time for power saving.

# **Screen Display**

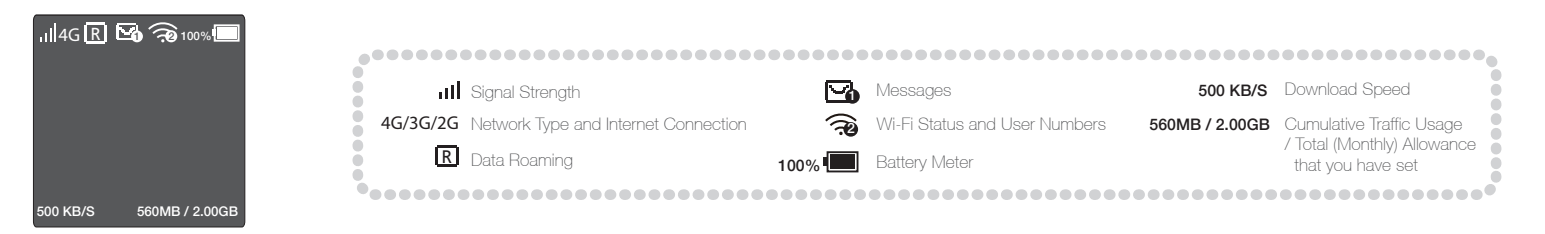

### Restoring to Factory Defaults

Method 2 Press and hold the Reset button for about 5 seconds until the screen appears "Power off". Method 1 On your PC, log into the web-management page, go to "Advanced->Device->Factory Defaults", and click Restore.

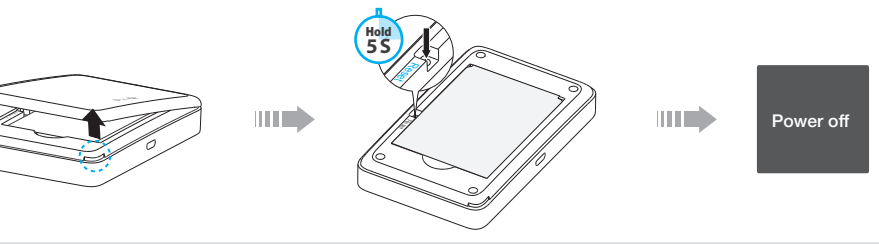

\*Once the M7350 is restored, all the current configurations will be lost and you may need to reconfigure it.

# Important Safety Information

- 
- Do not attempt to disassemble or modify the device.
- Do not use damaged power adapter or USB cables to charge the device.
- Do not use any chargers other than those recommended.
- Do not use the device where wireless devices are not allowed.
- \* Please follow the above instructions when operating the device. We cannot guarantee that no accidents or damage will take place due to improper use of the device. Please use with care and operate at your own risk.

### For More Information

. Keep the device away from water, fire, humidity or hot environments. The matching of the state of more information, please visit our website: http://www.tp-link.com

Power Saving

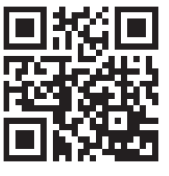